# 招生远程面试系统

## 考生操作手册

招生远程面试系统(以下简称"系统")为高校考生远程在线面试提供服务。 请考生按照以下流程操作:

1.下载安装软件;

2.注册登录;

3.账号实人验证;

4.阅读系统须知;

5.选择报考学校及考试;

6.确认准考信息、承诺书;

7.交费、提交面试材料;

8. 选择面试考场:

9.考场实人验证;

10.进入考场。

1. 下载安装软件

支持 Windows、Mac 电脑以及安卓和苹果手机, 对于需要双机位的考场, 考 生第二机位需使用手机。相关系统软件要求如下:

1) Windows 和 Mac 台式机及笔记本: 需下载安装最新版 Chrome 浏览器 (下 载: [Mac](https://www.google.cn/chrome/) 版[、Windows](https://www.google.cn/chrome/) 版), 其中台式机需提前准备外置摄像头。

2)安卓手机: 需下载安装最新版学信网 APP [\(下载\)](https://www.chsi.com.cn/wap/download.jsp)。建议安装支付宝 (实 人验证用)。

3) 苹果手机: 需下载安装最新版学信网 APP [\(下载\)](https://www.chsi.com.cn/wap/download.jsp), 安装后请允许学信 网 App 使用摄像头、扬声器、存储空间、网络等权限,以保证正常进行实人验证。 建议安装支付宝(实人验证用)。

考生首次登录系统,或每次进入考场之前均需要进行实人验证。系统提供支 付宝 App 和学信网 App 两种验证方式。

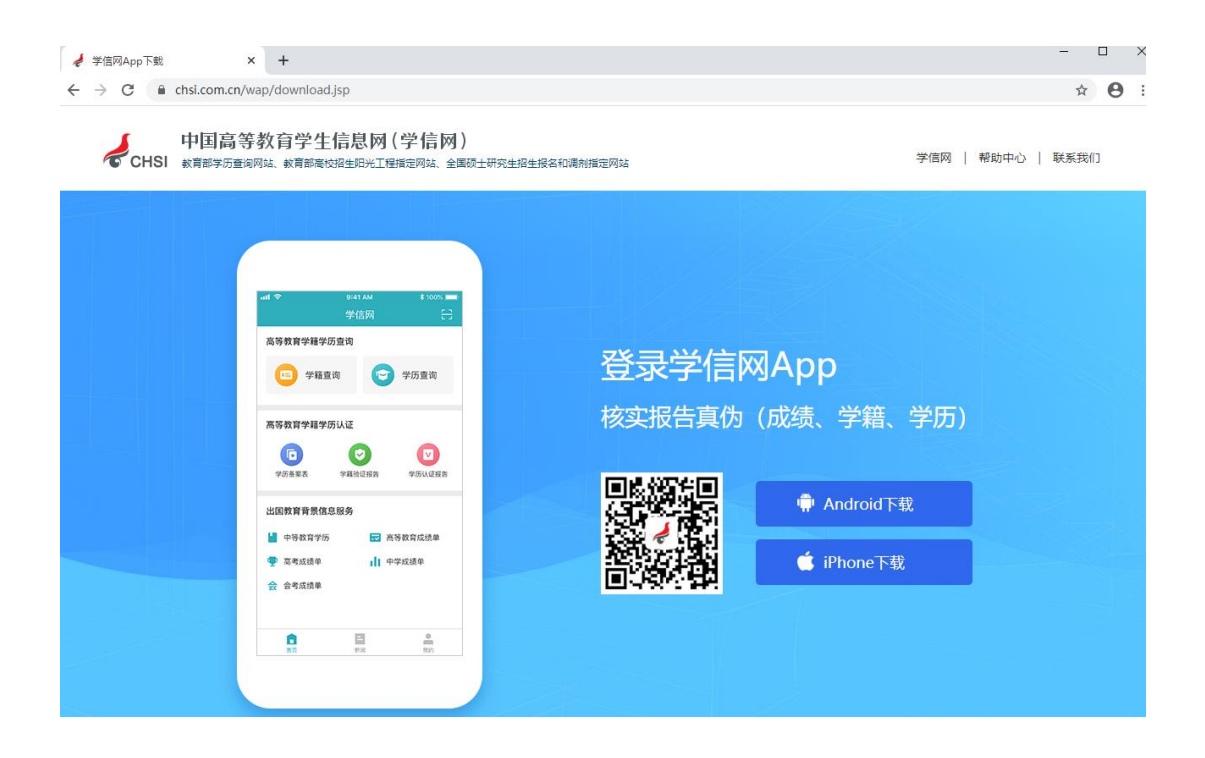

### 2. 注册登录

系统登录页面地址为: https://bm.chsi.com.cn/ycms/stu/, 使[用学信网账](https://account.chsi.com.cn/account/help/index.jsp?keywords=%E5%AD%A6%E4%BF%A1%E7%BD%91%E8%B4%A6%E5%8F%B7%E5%8F%AF%E4%BB%A5%E5%81%9A%E4%BB%80%E4%B9%88) [号登](https://account.chsi.com.cn/account/help/index.jsp?keywords=%E5%AD%A6%E4%BF%A1%E7%BD%91%E8%B4%A6%E5%8F%B7%E5%8F%AF%E4%BB%A5%E5%81%9A%E4%BB%80%E4%B9%88)录。

2.1 注册

参加研究生复试的考生,用之前网报时的账号登录即可,不用重新注册。

进入系统登录页面,点击【注册】按钮,进入学信网账号注册页面。账号注 册需提供考生的手机号及短信验证码、姓名、证件号码等信息,设置密码后,即 可完成注册。请牢记账号及密码。

2.2 登录

进入系统登录页面,使用手机号或身份证号、密码,即可登录。登录后,请 认真仔细阅读学信网用户协议和隐私政策,勾选"同意"方可进入系统。

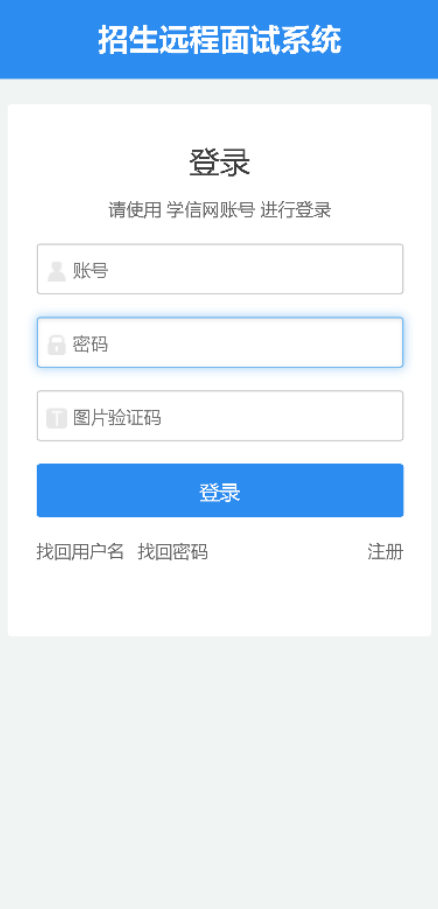

Copyright © 2003-2020 学信网 All Rights Reserved

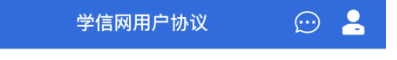

#### 学信网用户协议

欢迎您使用中国高等教育学生信息网(以下简称学 信网、我们或本网站)。本网站由全国高等学校学生信 息咨询与就业指导中心(简称中心或我们)所有和运营 。您应当仔细阅读、充分理解《用户协议》和《隐私政 **策》**(简称本协议)的全部内容。

#### 一、协议的确认

您访问学信网、注册成为学信网用户或使用学信网 的任何产品或服务,即视为您已阅读、了解并完全同意 本协议中的各项内容,包括本网站对条款内容所作的任 何修改。同时也代表您同意我们的《隐私政策》,其内 容涵盖了我们如何收集、使用、披露、存储和保护您的 个人信息。

若您不同意本协议,请不要注册、访问或以其他方 式使用学信网提供的任何产品或服务。

二、协议的修改

同意学信网用户协议和隐私政策

进入系统

### 3. 实人验证

首次登录系统时,考生须进行实人验证,可从"支付宝 App"和"学信网 App" 中任选一种方式进行验证。下面以学信网 App 为例进行介绍。

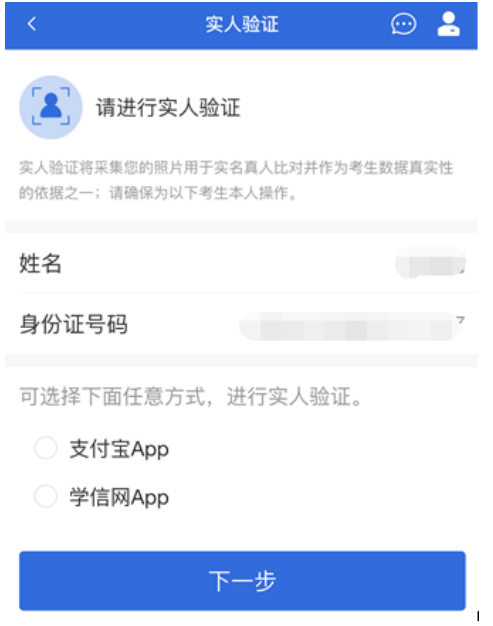

3.1 电脑端实人验证

若考生从电脑端登录系统, 则选择"学信网 App"方式后, 电脑页面会显示 实人验证二维码。

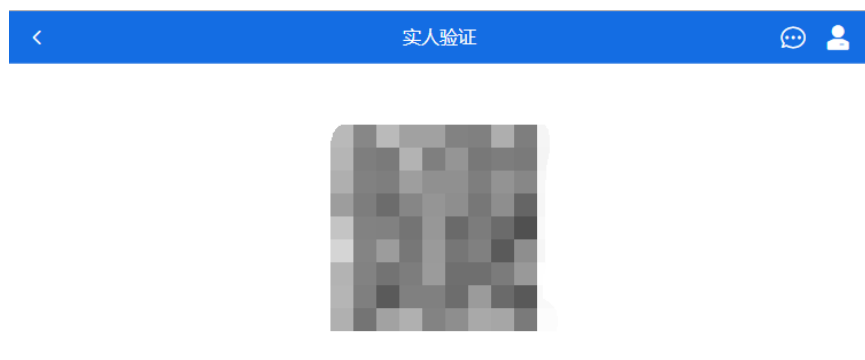

请使用学信网App扫一扫进行实人验证

考生使用移动设备上的学信网 App 右上角的扫一扫功能,扫描电脑页面上的 二维码, 此时电脑页面显示"验证中"状态, 考生在移动设备的学信网 App 中按 照提示进行实人验证操作。

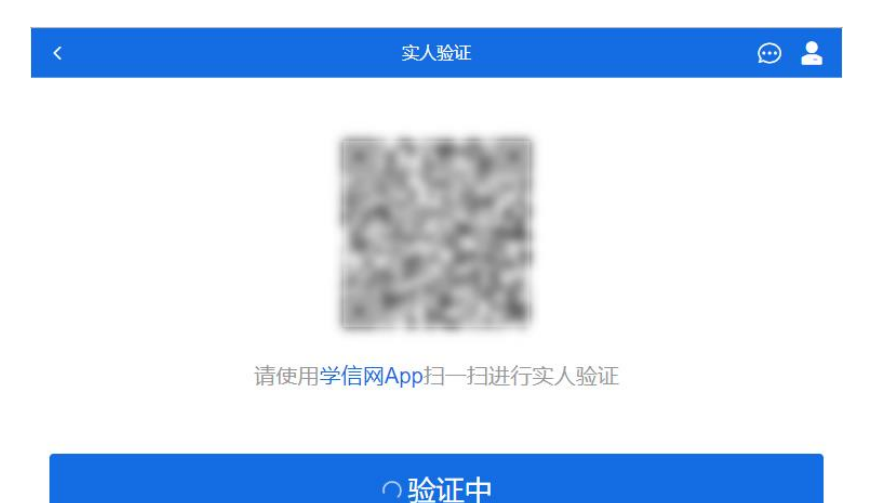

实人验证通过时, 电脑页面显示"实人验证成功", 方可进行后续操作。

注意:验证不通过时,可返回重试。若实人验证不通过次数超过 5 次, 则需 要进入人工身份认证流程。

3.2 移动端实人验证

若考生从移动设备登录系统, 则选择"学信网 App"方式后, 在移动设备页 面点击【开始】,按照提示进行实人验证操作,完成后点击"返回首页"回到原 操作的浏览器进行后续操作。

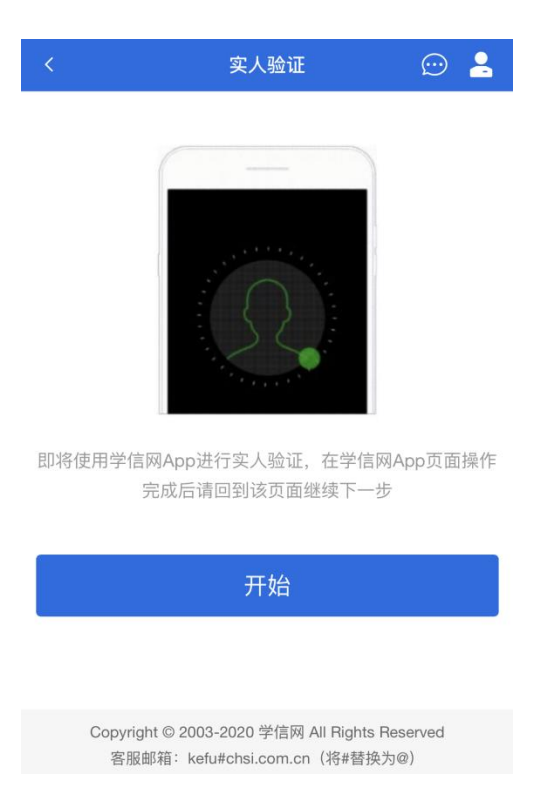

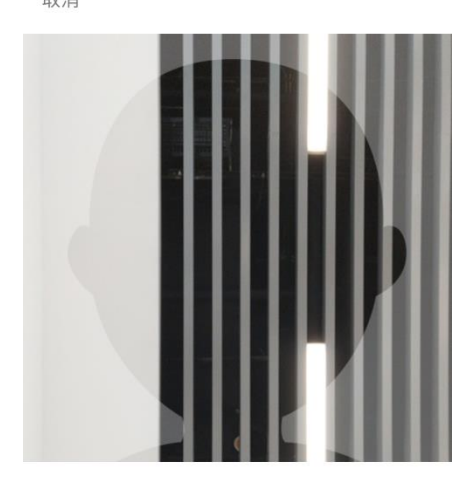

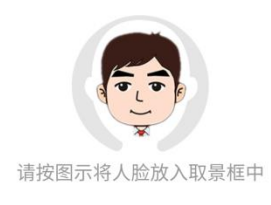

实人验证已完成,请返回原操作界面查看结 果,进行后续操作。 返回首页

取消

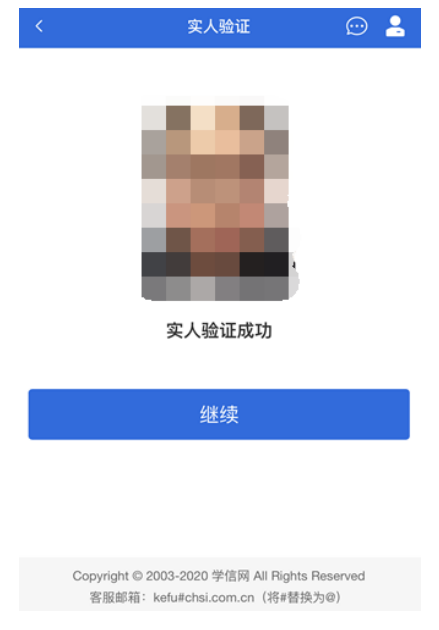

4. 查阅系统须知及考试信息

实人验证通过后,请认真仔细阅读系统须知!阅读完成后点击【下一步】可 选择考生所报考的学校及考试信息。

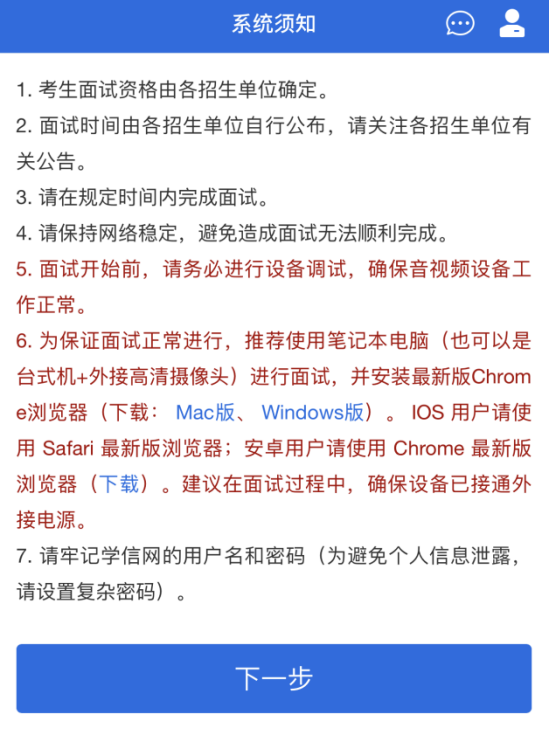

Copyright © 2003-2020 学信网 All Rights Reserved 客服邮箱: kefu#chsi.com.cn(将#替换为@)

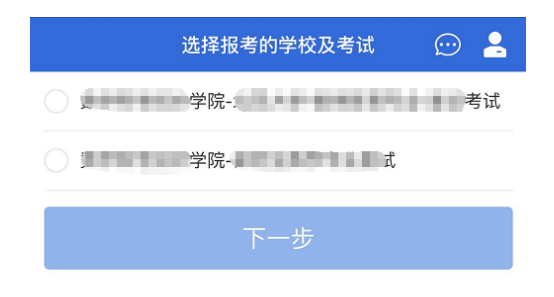

Copyright © 2003-2020 学信网 All Rights Reserved 客服邮箱: kefu#chsi.com.cn (将#替换为@)

5. 考试流程

5.1 确认准考信息、承诺书

选择本次要参加的考试后,进入准考信息确认界面。考生应仔细核对个人信 息,确认无误后再点击【确认】按钮进入承诺书阅读界面。请考生认真仔细阅读, 勾选"我已阅读相关协议"并点击【同意】按钮。

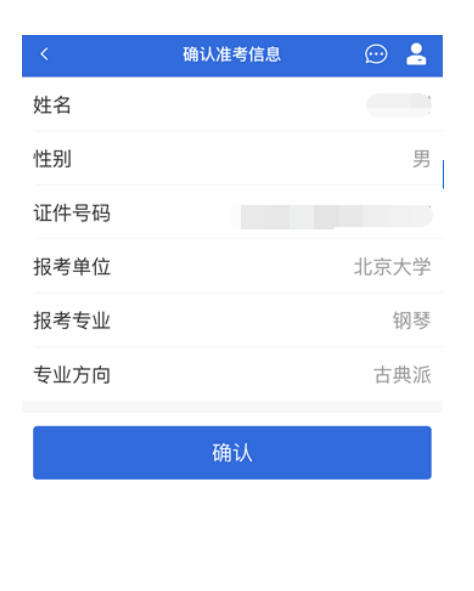

Copyright © 2003-2020 学信网 All Rights Reserved 客服邮箱: kefu#chsi.com.cn (将#替换为@)

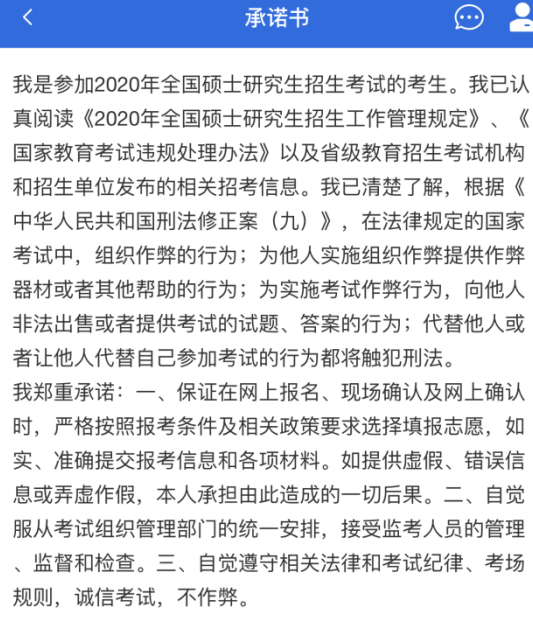

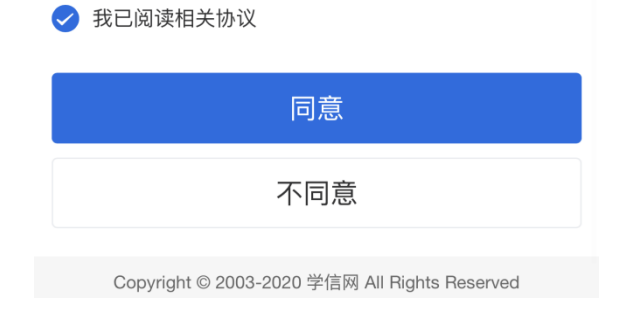

5.2 交费及面试材料

同意承诺书后,进入面试信息界面。考生可在此页面进入交费、提交面试材 料及进入考场。

5.2.1 交费

若学校要求考生在线支付考试费用,则考生须在规定时间内交费成功后才能 进入面试。

注意:面试是否需要交费由学校设置,若学校设置不需要交费,此处不显示 【交费】按钮。

5.2.2 提交面试材料

若学校要求考生提供面试附加材料,则考生需在规定时间内按学校要求上传。 同一个面试考场要求的所有必填材料都添加后,方可点击【提交】按钮提交至学 校审阅。材料一旦提交,不可修改。

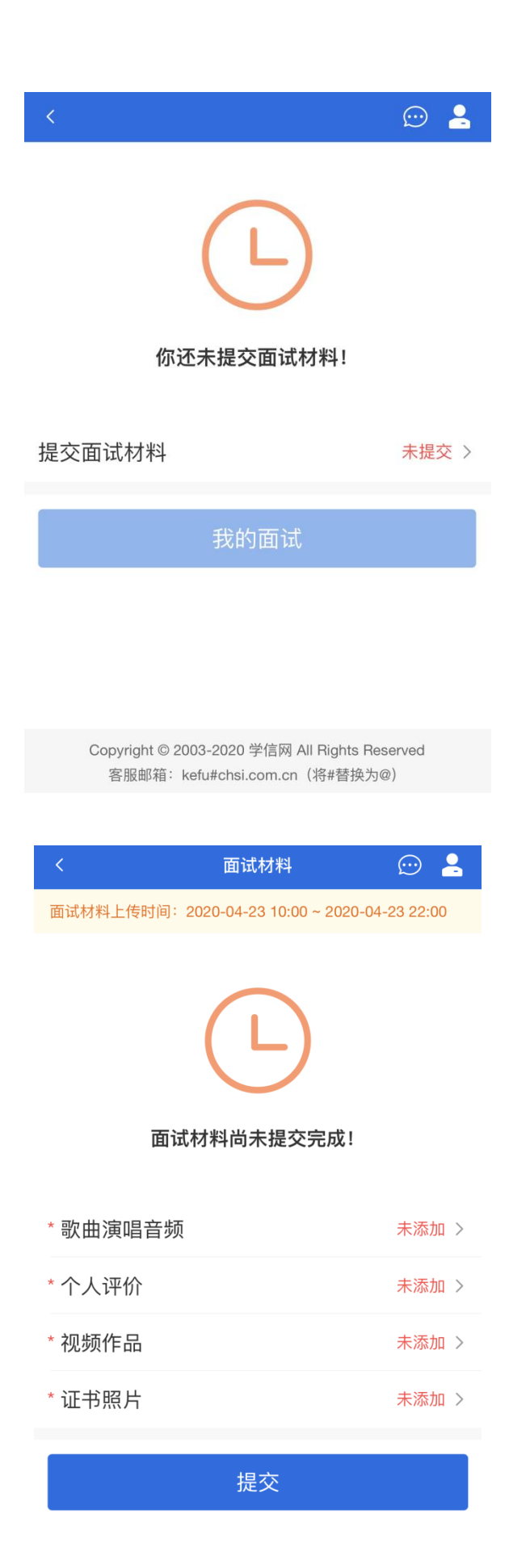

文字类型的材料需按学校要求输入文字内容到文本框中保存。视频、音频、 图片、其他类型的材料,需按学校规定的格式、数量、大小等要求上传并保存。

#### 注意:

如上传材料不符合学校要求,材料有可能被打回,需重新修改并提交,请考 生提交材料后,随时关注后续进展。

面试材料要求由学校设置,分必填和非必填项。必填项的材料要求考生必须 上传并提交,才可进入面试;非必填的材料,可传可不传,不影响后续进入面试 考场。

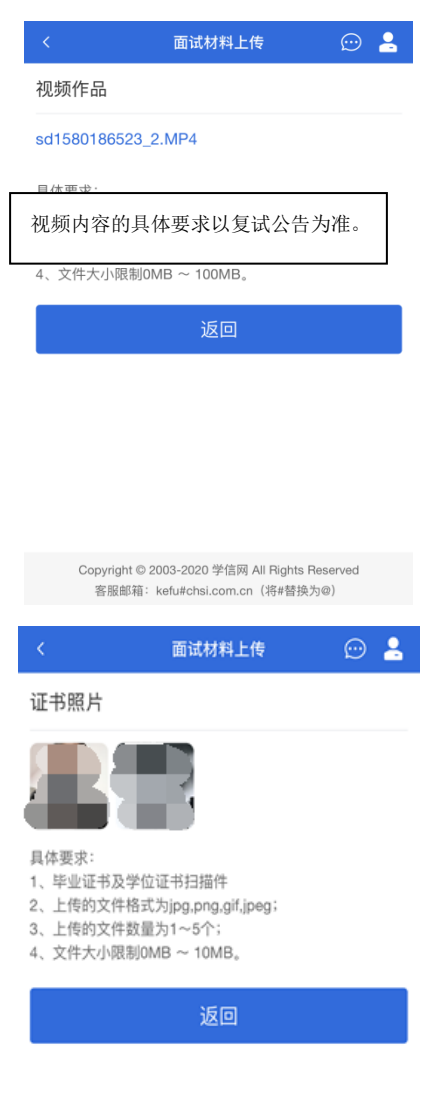

Copyright © 2003-2020 学信网 All Rights Reserved 客服邮箱: kefu#chsi.com.cn (将#替换为@)

5.2.3 面试列表

点击"进入考场",进入面试列表界面。考生可以查看面试时间要求及考场 信息等。考生在面试前须再次实人验证。点击面试名称进入实人验证界面。具体 见"3 实人验证"操作介绍。

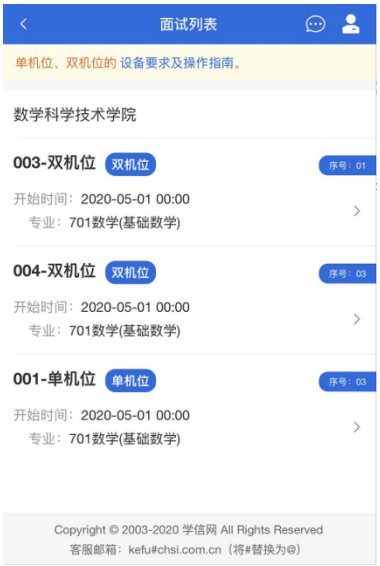

5.3 远程面试

实人验证通过后,考生进入考场候考页面。考生可以查看考试开始时间、考 试顺序、考官发送的群消息和私信等。

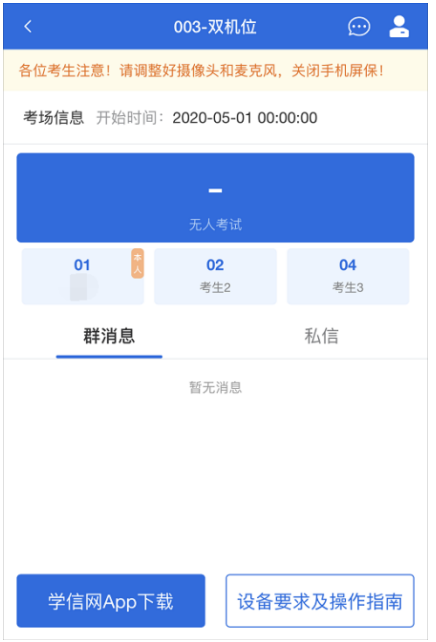

5.3.1 调试设备

如考生使用台式机+摄像头进行远程面试,登录系统后,在候考区界面,建 议进行摄像头调试。点击【调试摄像头】按钮进入调试界面。调试界面的图像无 异常后,点击【调整完毕】结束调试返回考场候考区等待考官发送面试邀请。

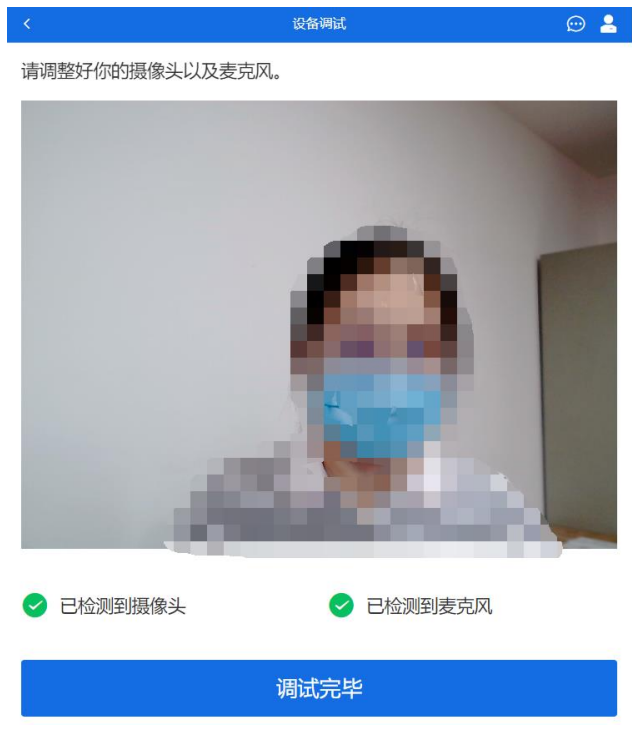

注意:调试设备功能,网页端提供,移动端不提供。

5.3.2 候考区

考生完成设备调试后,进入考场候考。在考场候考区,考生可以看到本人姓 名及面试序号, 其他考生仅显示考生序号。如考场当前无人在考试, 则显示"无 人考试";如有考生正在考试,则显示该序号的考生正在考试,同时该考生在考 生列表中高亮显示。

注意:候考中的考生,请随时关注考场动态,下一位即将面试的考生可能会收到考官 发送的私信通知,提醒考生准备面试。

5.3.3 远程面试

考生远程面试模式分为:单机位和双机位。单机位指考生使用一台设备进行 考试;双机位指考生同时使用两台设备进行考试。考试采用一机位还是二机位模 式,由高校进行设置。建议考生随时关注高校考试要求,提前做好视频设备准备。

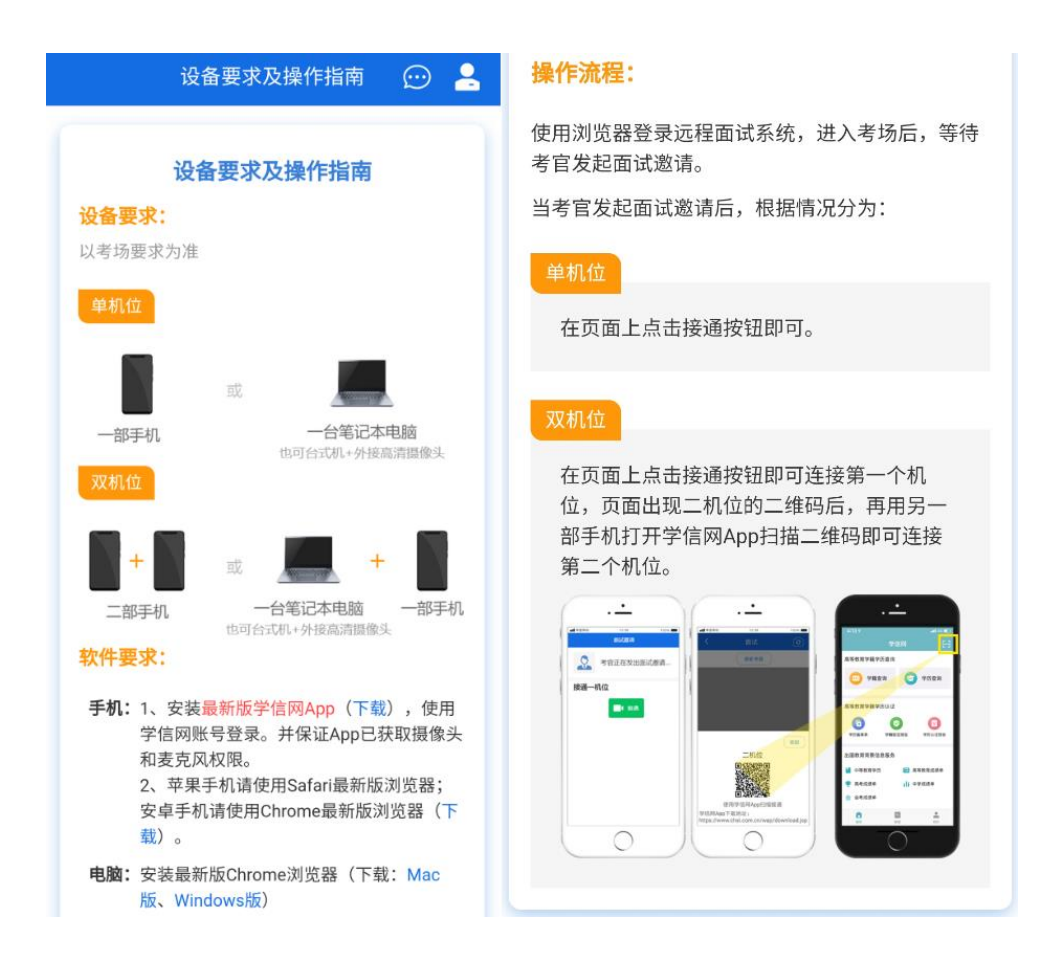

### 模式一: 单机位模式

如考试为单机位模式,考生选择一台设备进行远程面试,可以是电脑+摄像 头、笔记本或手机。

考官发起面试邀请后,考生点击【接受】即可进入视频面试环节,考生与考 官可远程视频面试。面试过程中,考官发送考题时,考官会在面试中通知考生查 看考题,考生需点击"刷新考题"才可查看考题详情。面试完成时,由考官主动 结束,考生端提示"面试已结束"。请考生准时参加面试。

视频面试过程中,若考官将考生状态标记暂缓,考生回到候考区进行等待, 待下次考官发起视频邀请再次进行考试。

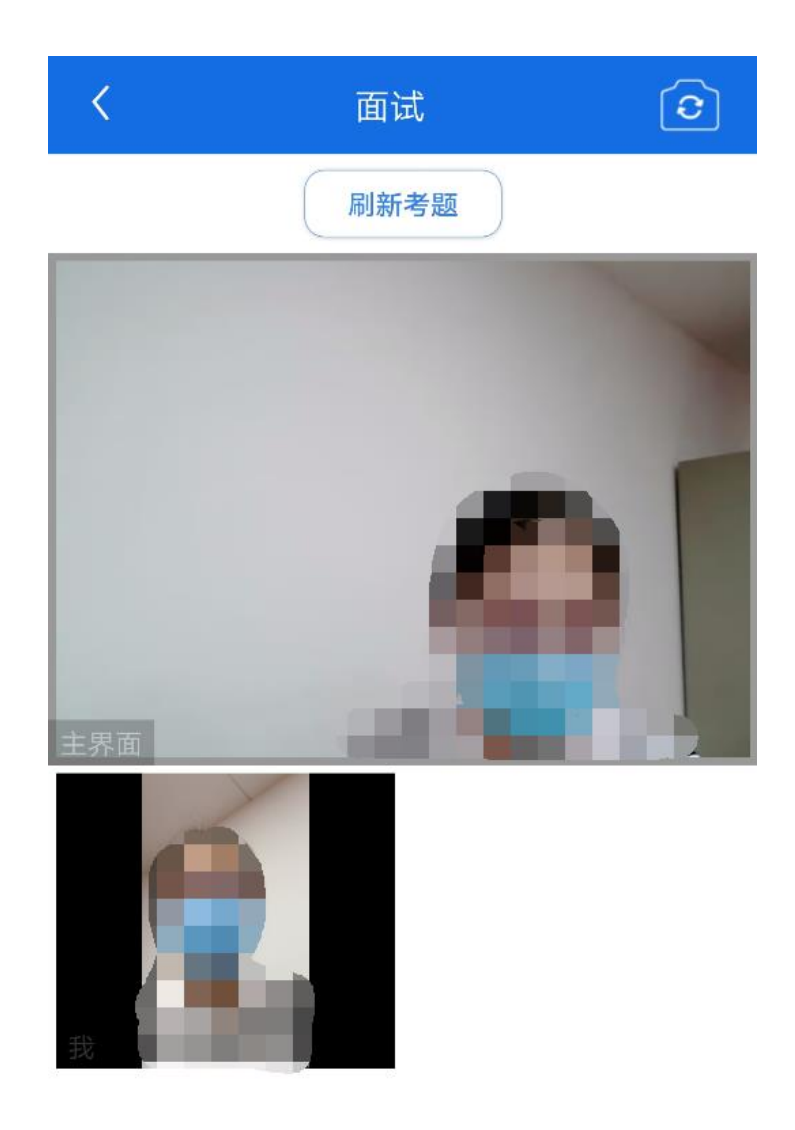

### 模式二:双机位模式

如考试为双机位模式,考生需要用两台设备进行远程面试,可以是电脑+手 机、笔记本+手机、手机+手机。

主界面为考官界面,可以看到考官的视频画面,听到考官的声音。

一机位为考生面试界面,考官们通过此界面可以听见考生声音。

二机位仅显示考生的视频画面,不支持音频播放及采集(即二机位仅显示考 生静音状态的视频画面)。

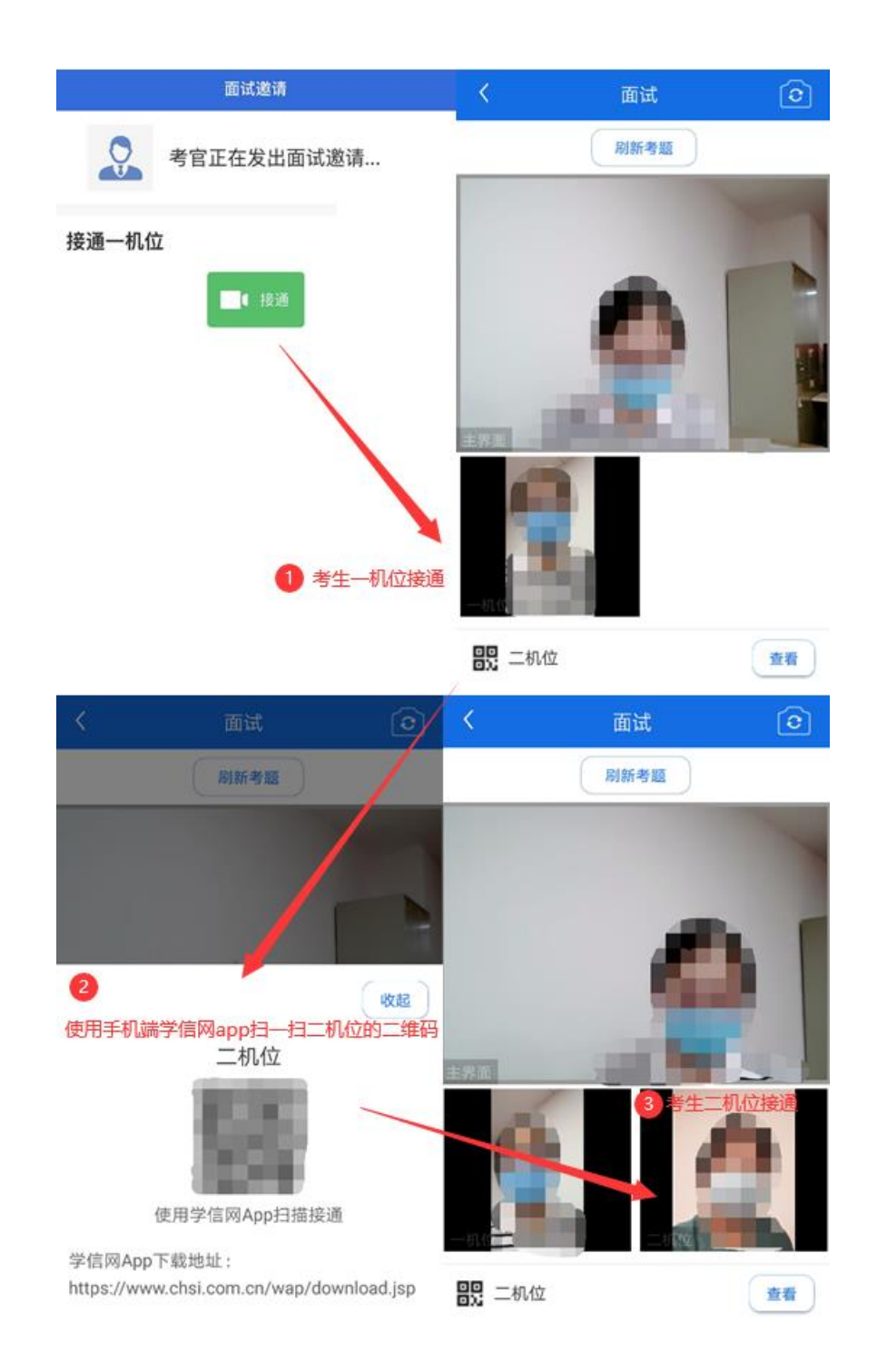

注意:一机位可以使用电脑、笔记本、手机,二机位必须使用手机,且该手 机需确保考前安装并登录学信网 APP,以备顺利进行二机位二维码扫一扫操作。

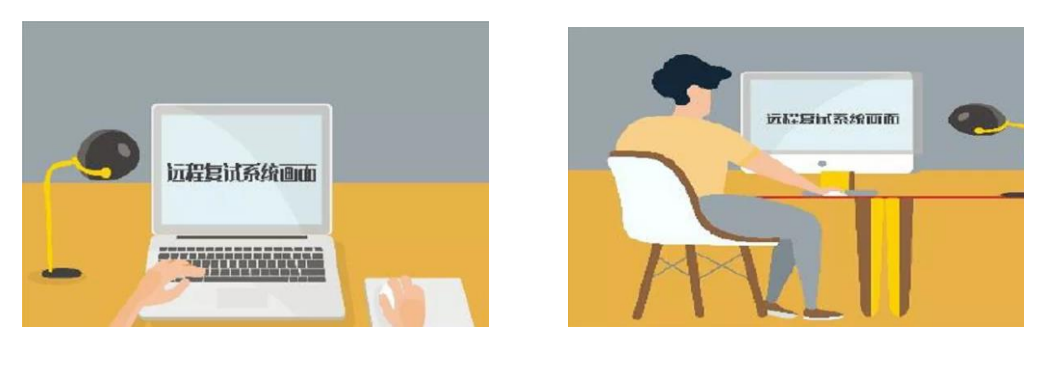

一机位示意图 二机位示意图

5.3.4 面试结束

考官点击【结束面试】按钮后,考生会收到面试已结束的提示,考生点击【确 认】即退出考场,且考生不允许再次进入考场,该考生在考生列表中消失。

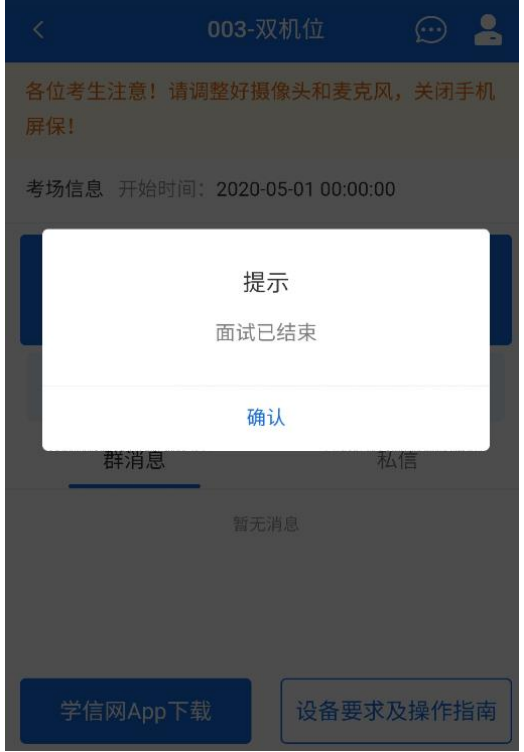

## 6. 常见问题

1.如果无法正常开启视频,请检查麦克风、摄像头/相机是否被其他应用占用或 是否已授权。

2.面试为远程实时视频方式,请考生提前确认视频设备和环境可用。需保证设备 电量充足,存储空间充足,建议连接优质 Wi-Fi 网络,关闭移动设备通话、录屏、 锁屏、外放音乐、闹钟等可能影响面试的应用程序。

3.若使用手机设备进行考试,建议保证手机电量充足并接通电源后再进行面试。 建议将手机设置为飞行模式并连接到无线网,以确保在考试过程中无电话打入。

4.考生需提前确认面试场地的光线清楚、不逆光,面试时正对摄像头、保持坐姿 端正。

5.考生在面试过程中若出现视频卡顿、黑屏等现象,可以尝试刷新界面或关闭 APP 重新进入考场。

6.如考试使用台式机+摄像头进行远程面试,不要在面试过程中插拔摄像头设备。

Copyright © 2003-2020 [学信网](https://www.chsi.com.cn/) All Rights Reserved 客服电话:010-67410388 客服邮箱:kefu@chsi.com.cn